# SIGEPE – AJ Acórdão TCU nº 1614/2019

# Cadastramento e recadastramento de ação judicial sujeita à absorção

Departamento de Provimento e Movimentação de Pessoal Coordenação-Geral de Procedimentos Judiciais

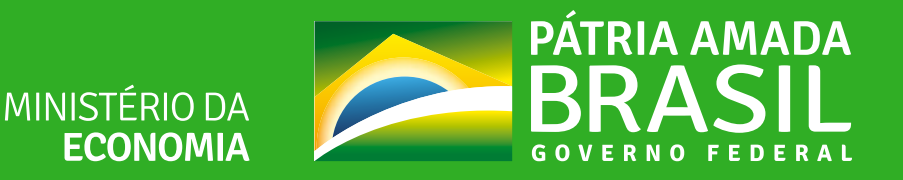

#### CADASTRAMENTO E RECADASTRAMENTO DE AÇÃO JUDICIAL PARA CUMPRIMENTO DA DETERMINAÇÃO DO ACÓRDÃO TCU Nº 1614/2019

O Acórdão n.º 1614/2019 -TCU, determinou o tratamento de irregularidades no pagamento de valores que deveriam ser absorvidos ou eliminados da estrutura remuneratória dos servidores públicos federais, a título de rubricas judiciais relacionadas a determinados planos econômicos, incorporação de horas-extras e outras vantagens.

Assim, visando trazer agilidade, padronização e segurança ao procedimento a ser adotado por esse órgão/entidade, foi desenvolvida funcionalidade no Módulo de Ações Judicias do SIGEPE para calcular e efetivar a absorção automaticamente dessas rubricas judiciais.

A funcionalidade que permite a absorção está disponível para o perfil Executor, na etapa "Incluir Dados de Cumprimento", no (re)cadastramento da ação judicial no AJ-SIGEPE.

Nos casos de ações judiciais já confirmadas, o perfil Autorizador também possui acesso à funcionalidade que realiza a absorção de rubrica judicial.

Vamos lá conhecer a nova funcionalidade do AJ-SIGEPE!!!

## INCLUSÃO DE DADOS DE CUMPRIMENTO

O perfil cadastrador/executor deverá iniciar o (re) cadastramento da ação judicial.

Após as etapas de cadastramento e informar decisão judicial será gerada a atividade de "**incluir dados de cumprimento**".

O perfil executor deverá assumir a tarefa e iniciar a etapa de "**incluir dados de cumprimento**"

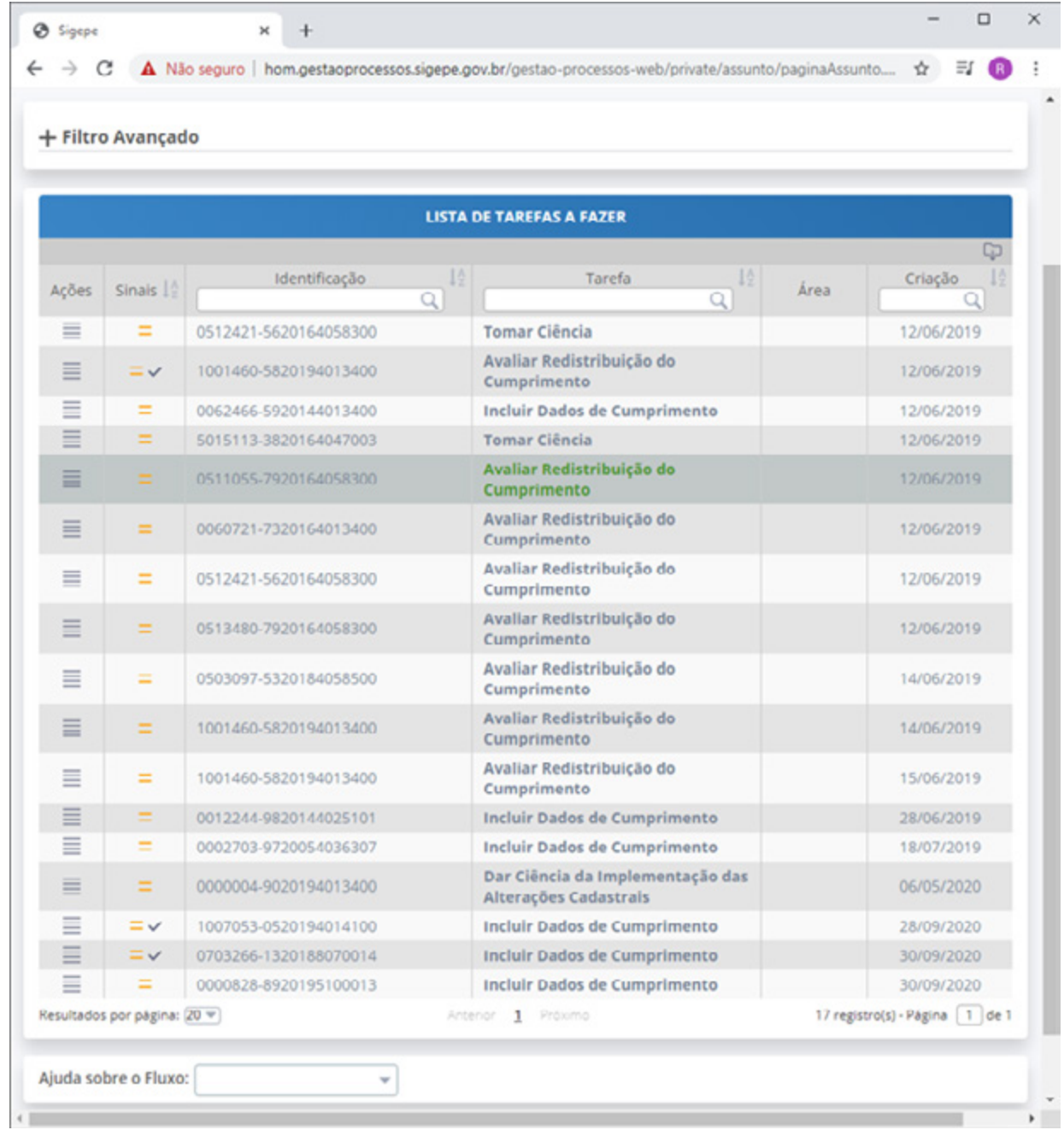

## TELA INICIAL

Esta é a tela inicial da tarefa de incluir dados de cumprimento

Observe a mensagem de alerta que foi gerada pelo módulo.

Ao clicarmos no ícone + Ação Judicial, será possível visualizar o resumo dos dados cadastrais anteriormente incluídos

No ícone + Decisão Judicial, também podemos visualizar os dados da decisão judicial

É possível também fazer o "**download**" da decisão judicial nesta tela

Para que seja possível executar qualquer tarefa no SIGEPE, é preciso, primeiramente, tornar-se responsável por essa tarefa

Para tanto, é necessário clicar no botão "**assumir**"

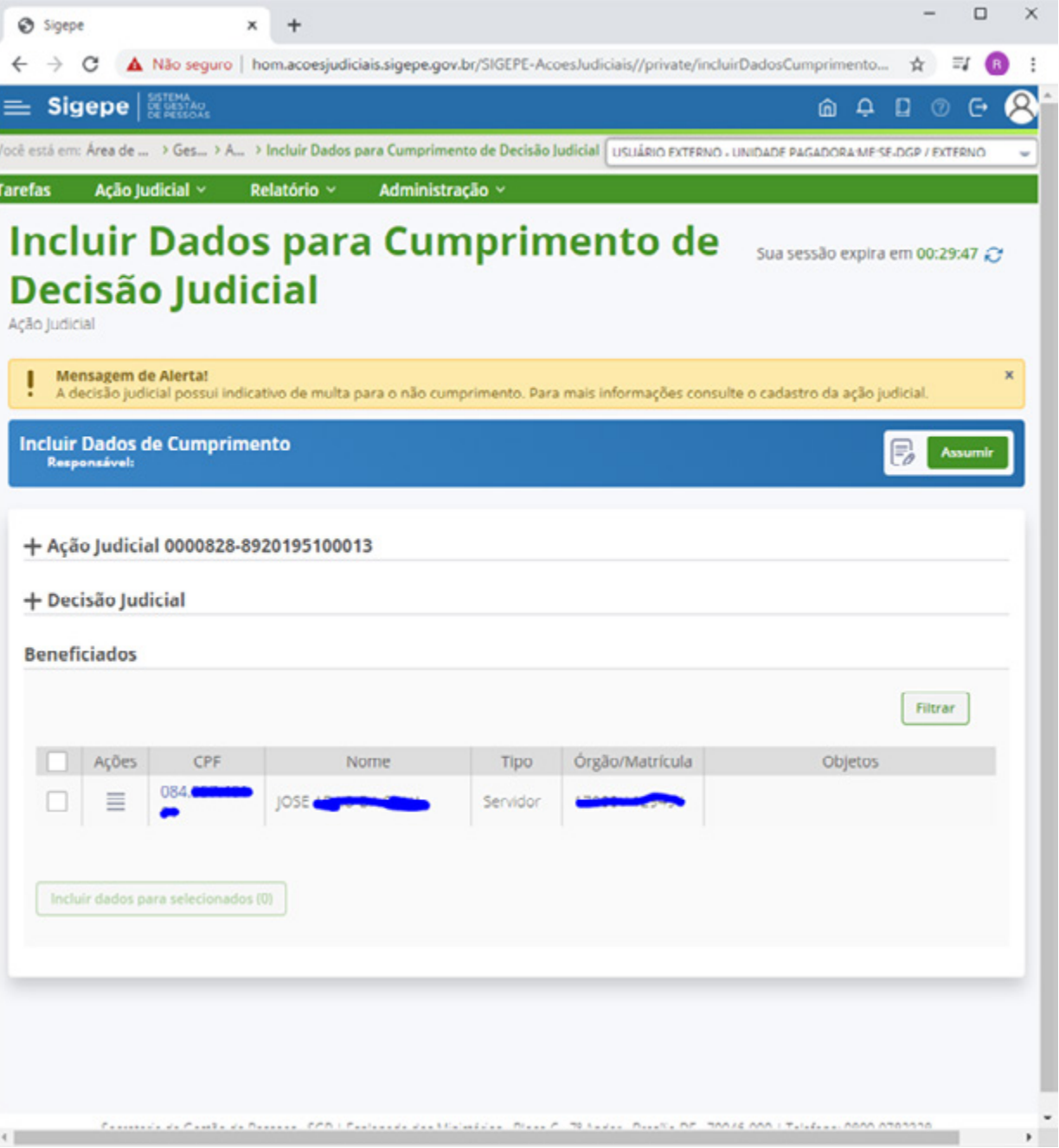

# INCLUSÃO DO OBJETO

Tarefa assumida com sucesso

Agora que somos responsáveis por esta tarefa, vamos incluir os dados de cumprimento

Para isso devemos selecionar os beneficiados e clicar no botão "**incluir dados para selecionados**"

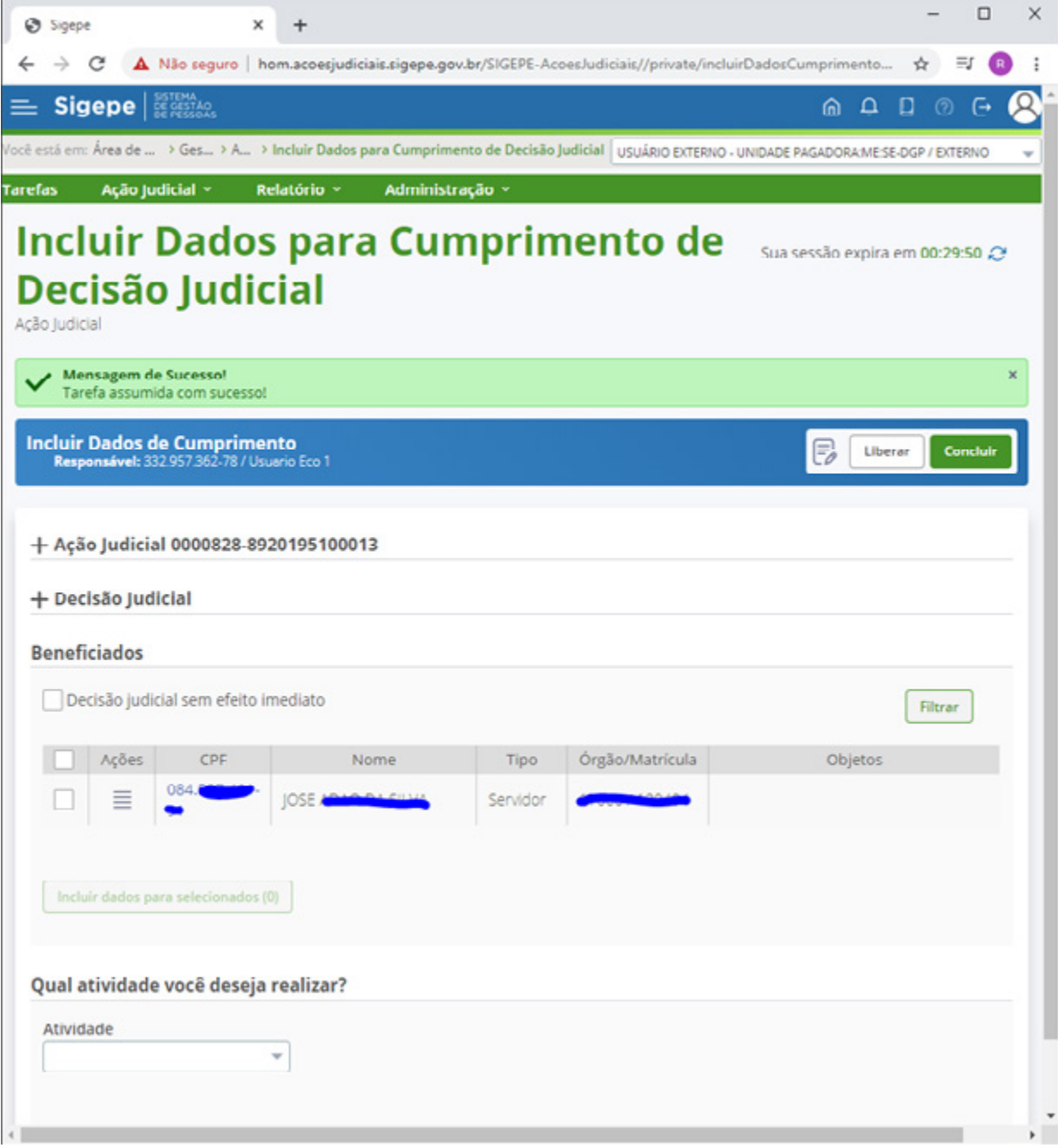

# INCLUSÃO DE OBJETO

Na opção "**grupo de objeto**" aparecerá o objeto previamente cadastrado na nossa ação judicial

Na opção "**objeto**" aparecerá o objeto previamente cadastrado na nossa ação judicial

Em seguida, clique em incluir

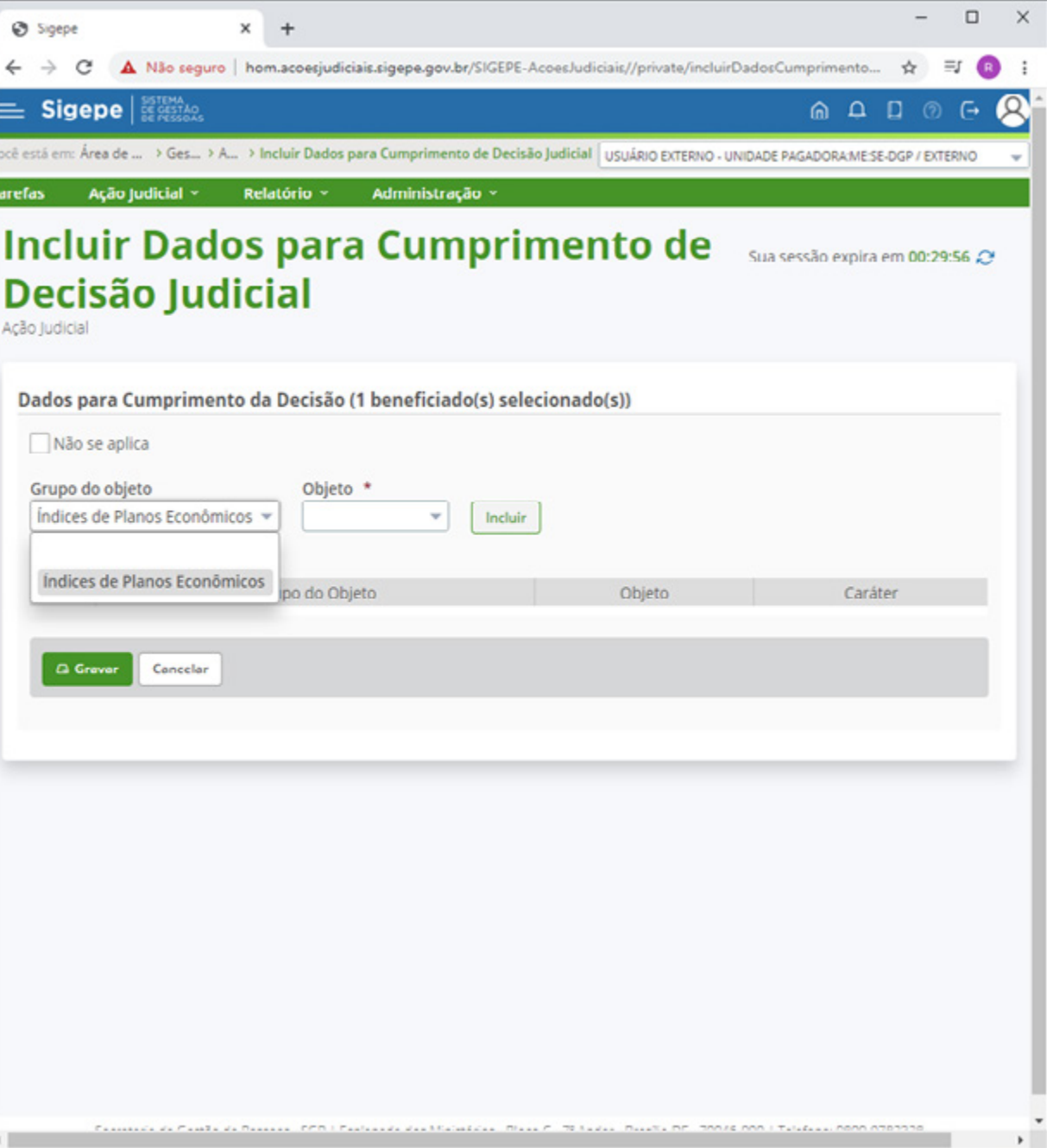

# PARAMETRIZAÇÃO DE OBJETO

A parametrização do objeto no módulo será semelhante à parametrização que realizávamos no SICAJ

Você deverá preencher o campo "**prazo**" se sua decisão tiver pagamento mensal variável

É possível filtrar a opção "**assunto de cálculo parametrizado**". selecione um assunto.

Você deverá preencher o campo "valor" somente se tiver selecionado um assunto em que o valor gerado no contracheque for resultado de um cálculo parametrizado.

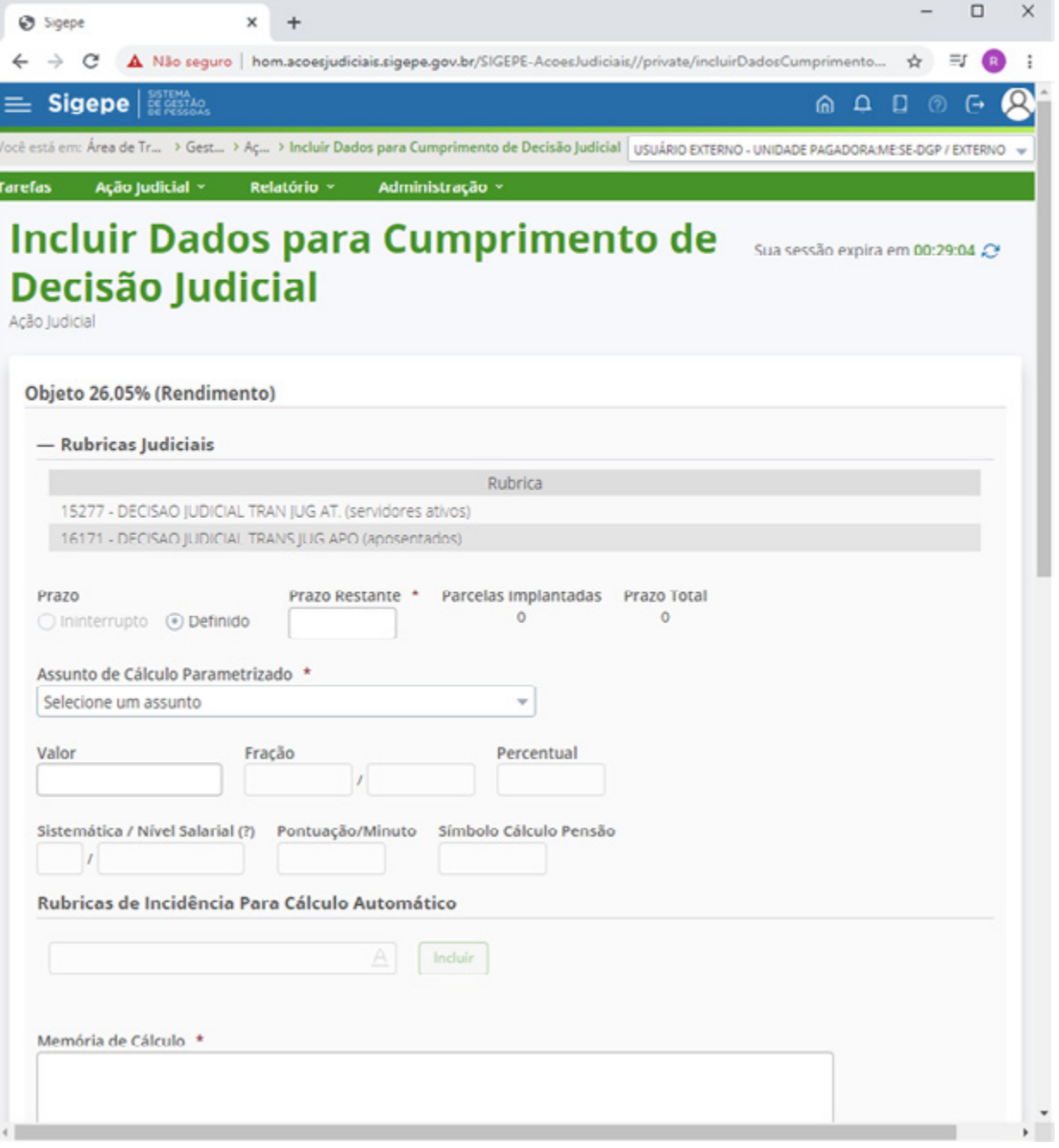

## FUNCIONALIDADE DE ABSORÇÃO DE RUBRICA JUDICIAL

Na parametrização do objeto está disponível o novo campo SUJEITO À ABSORÇÃO.

Deverá ser marcada a opção NÃO quando a rubrica judicial que gerará o efeito financeiro não for sujeita à absorção.

Deverá ser marcada a opção SIM quando a decisão judicial ou o parecer de força executória afirmarem a possibilidade de absorção, também, quando a própria natureza da rubrica for sujeita à absorção.

Ao marcar a opção SIM, será habilitado o campo MÊS/ANO REFERÊNCIA PARA ABSORÇÃO para preenchimento.

A data de referência para absorção está limitado ao período dos 5 (cinco) anos anteriores, pois a realização da absorção deverá respeitar o prazo decadencial da Administração.

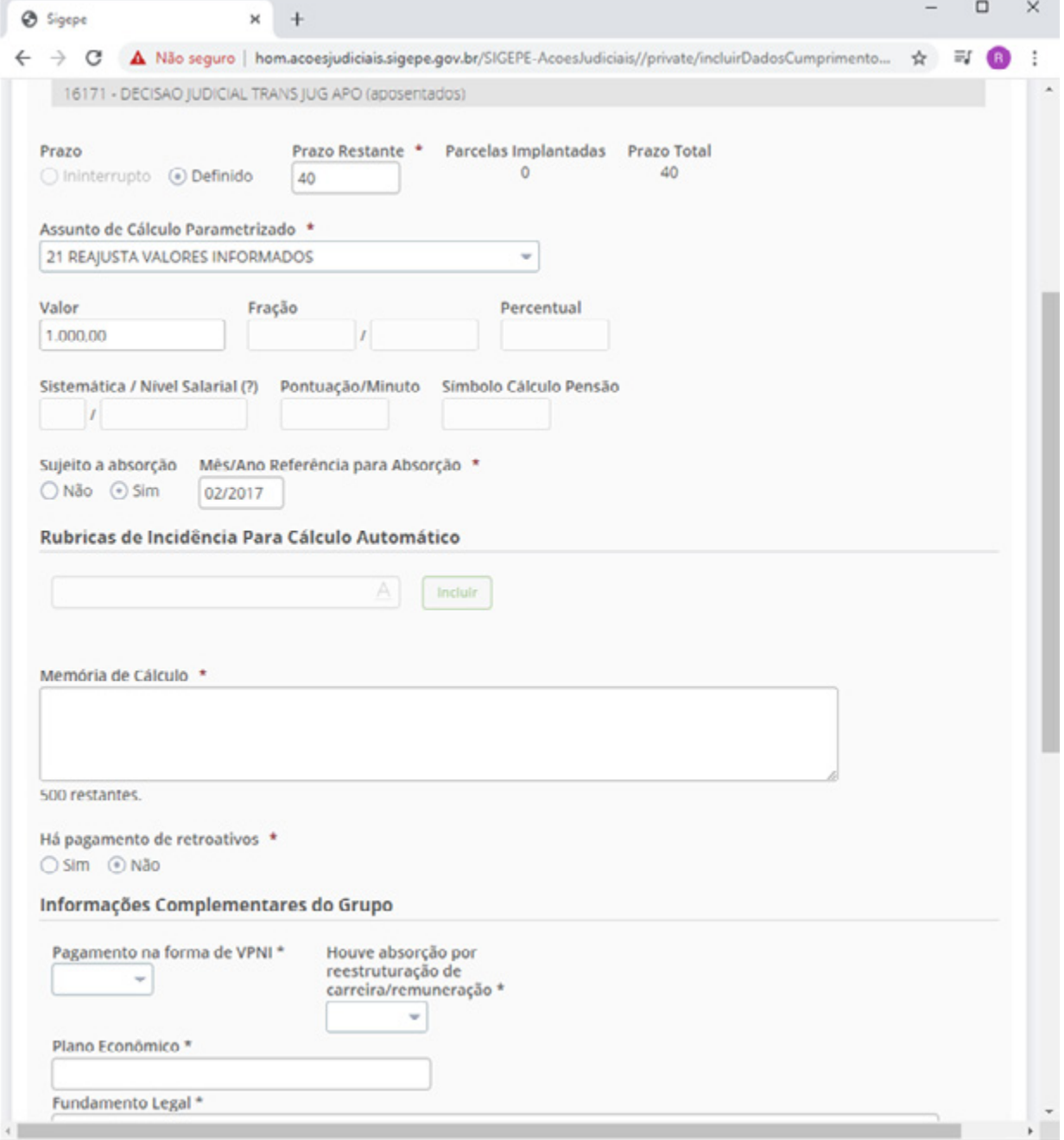

## FUNCIONALIDADE DE ABSORÇÃO DE RUBRICA JUDICIAL

Quando a rubrica judicial for sujeita apenas às absorções futuras, no campo MÊS/ANO deverá ser informado o mês e o ano do preenchimento

Ao marcar a opção SIM, o sistema calculará automaticamente a absorção considerando o valor da remuneração do mês atual e do mês/ano de referência informado no campo

A absorção da rubrica judicial ocorrerá no processamento da folha em que ocorreu a confirmação da ação judicial no Módulo AJ

Quando o objeto possuir a marcação para absorção com data retroativa, a rubrica judicial realizará a absorção inicial e estará sujeita às absorções futuras

A marcação para absorção poderá ser alterada pelo executor após o cancelamento da ação judicial ou pelo autorizador com a ação ainda confirmada.

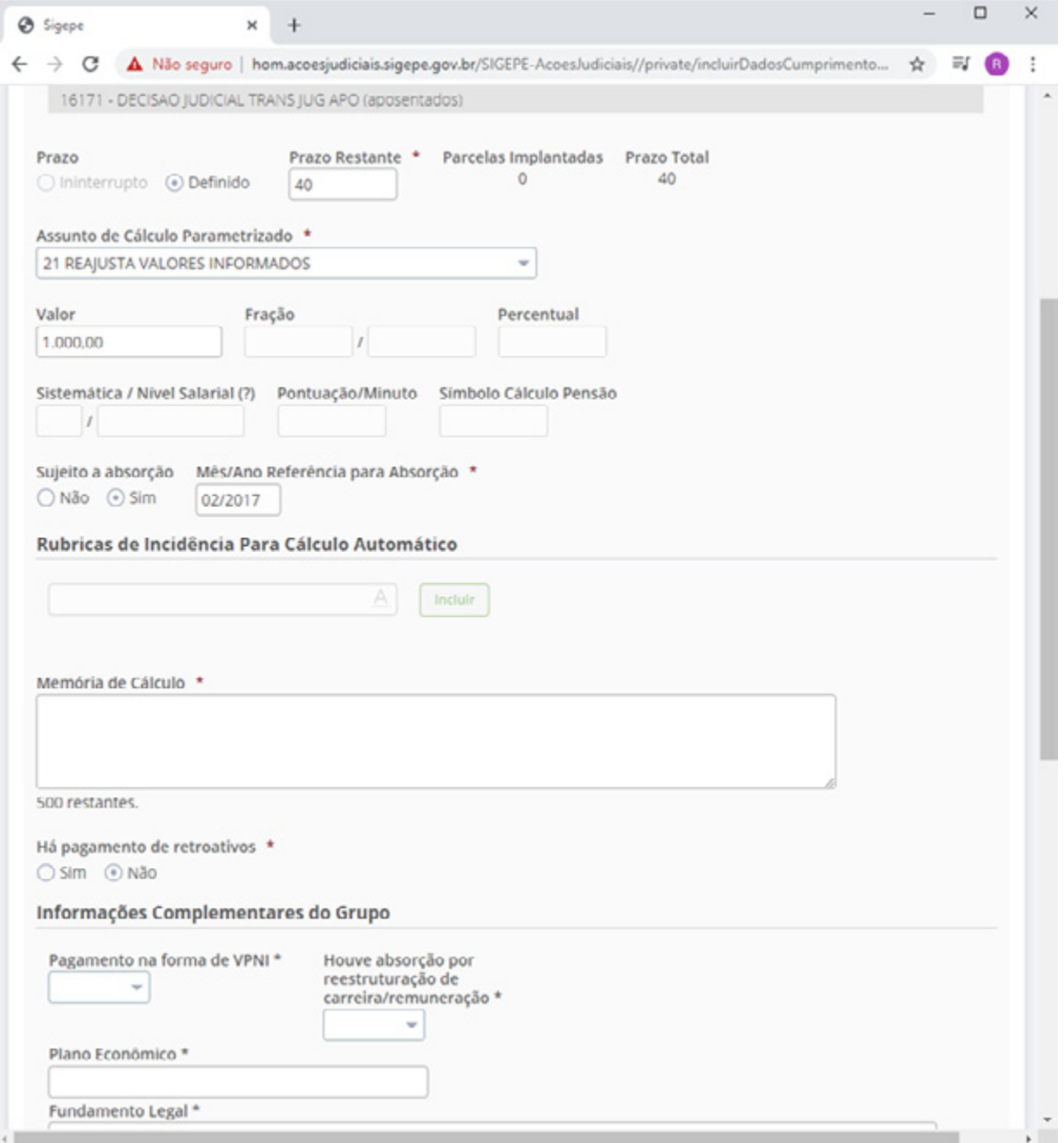

## INFORMAÇÕES COMPLEMENTARES DO GRUPO

Devem ser preenchidos os campos das " **Informações Complementares do Grupo**" para auxiliar no entendimento da sujeição à absorção

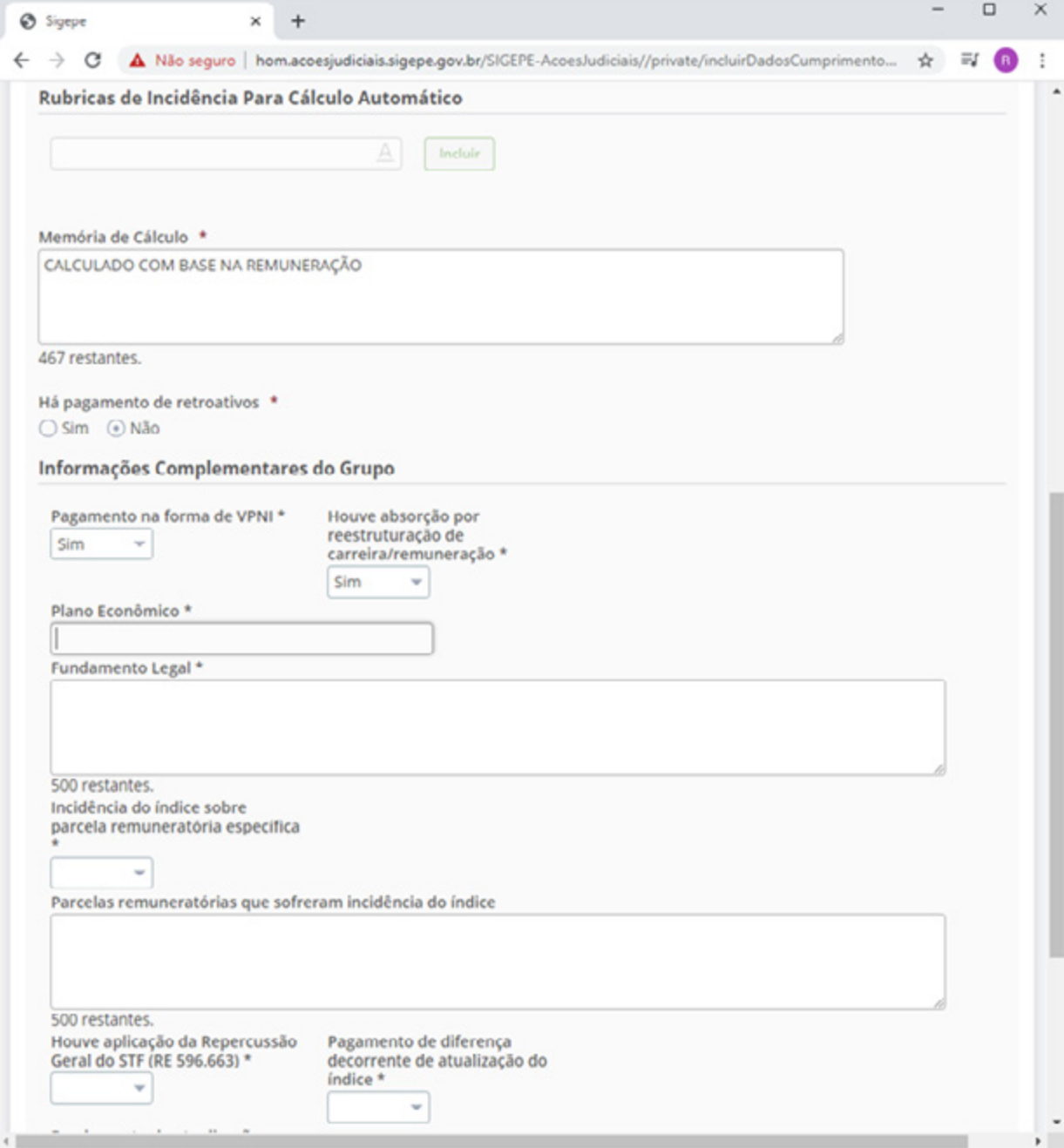

# CONCLUSÃO DA PARAMETRIZAÇÃO

Objeto incluído e parametrizado com sucesso

Caso seja necessário incluir mais um objeto, basta repetir todos os passos anteriores

Agora vamos gravar para finalizar essa atividade e voltar para a tela de tarefas

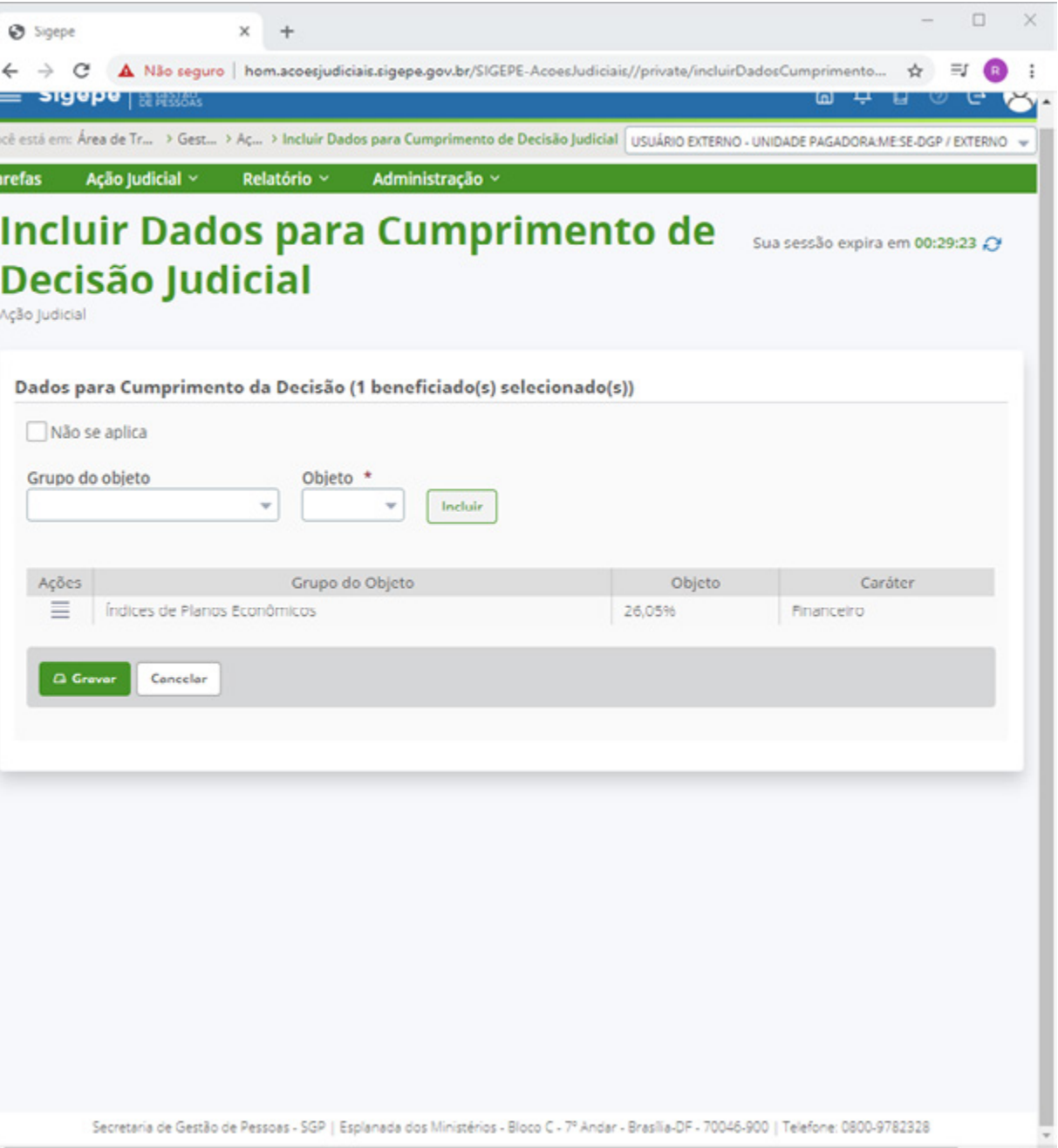

## FINALIZAÇÃO DA ATIVIDADE DE INCLUSÃO DE DADOS DE CUMPRIMENTO

Para finalizar essa tarefa, vamos encaminhar a ação para avaliação do dirigente de recursos humanos (perfil autorizador)

Para isso, clique na opção atividade e seleciona "**encaminhas para autorização**"

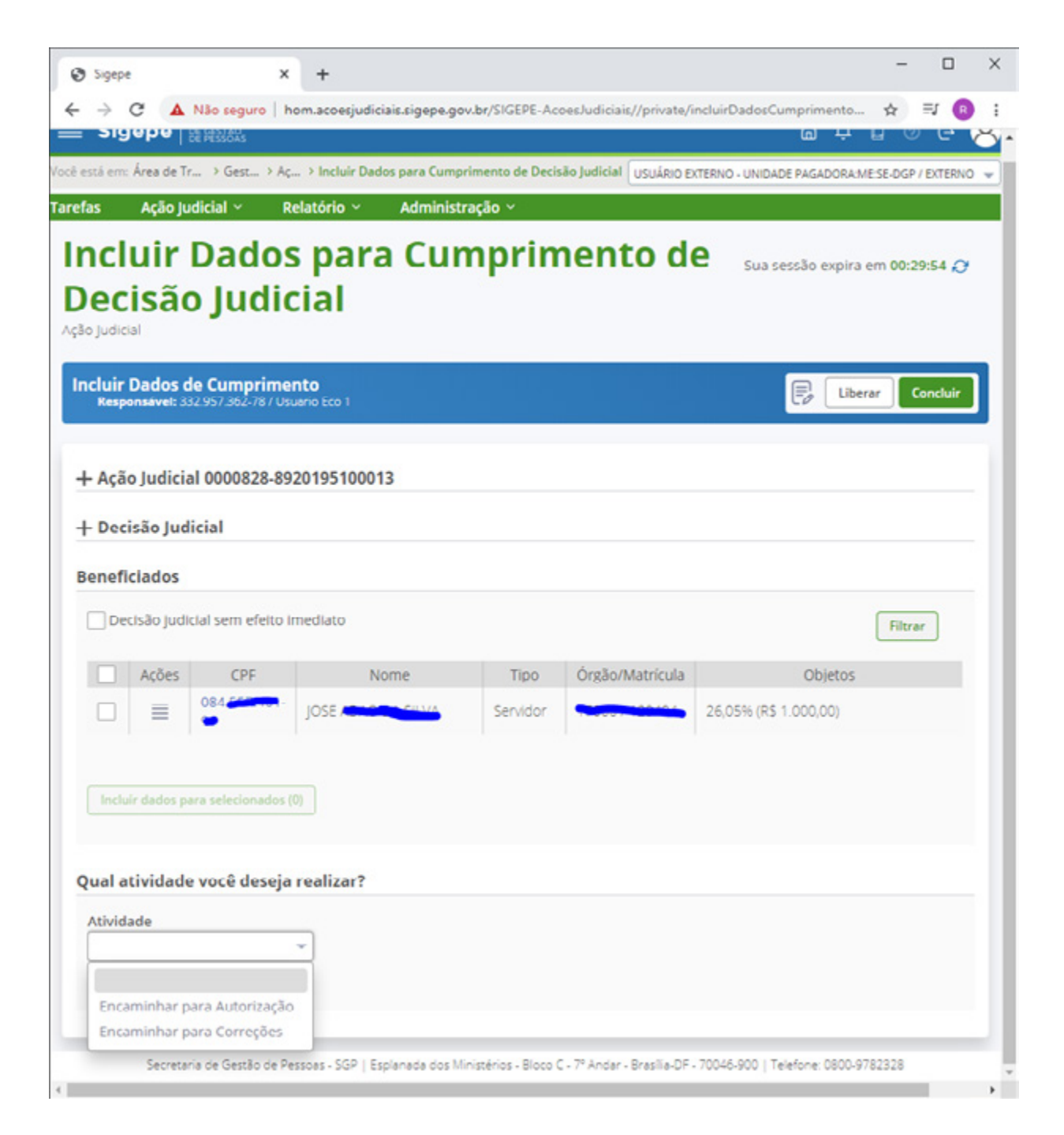

# ENCAMINHAMENTO PARA AUTORIZAÇÃO

Clique no ícone "**concluir**" e botão "**sim**" para concluir a atividade.

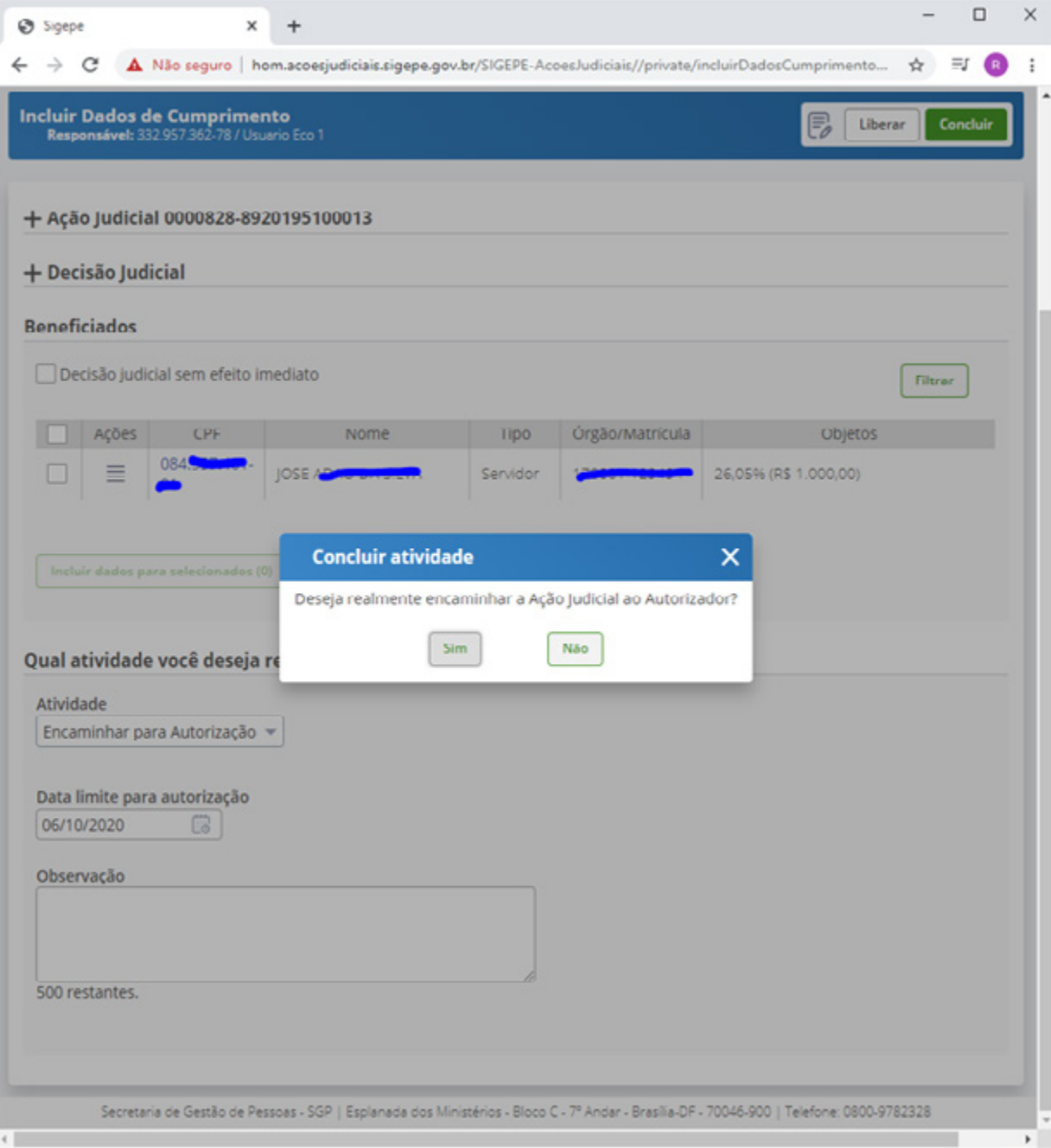

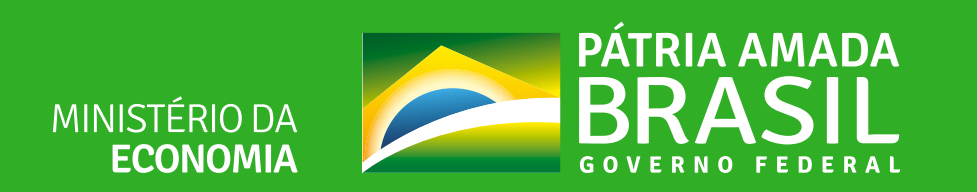